# MindTap®

# **LMS MindTap Student Brief Start Guide**

# *Contents*

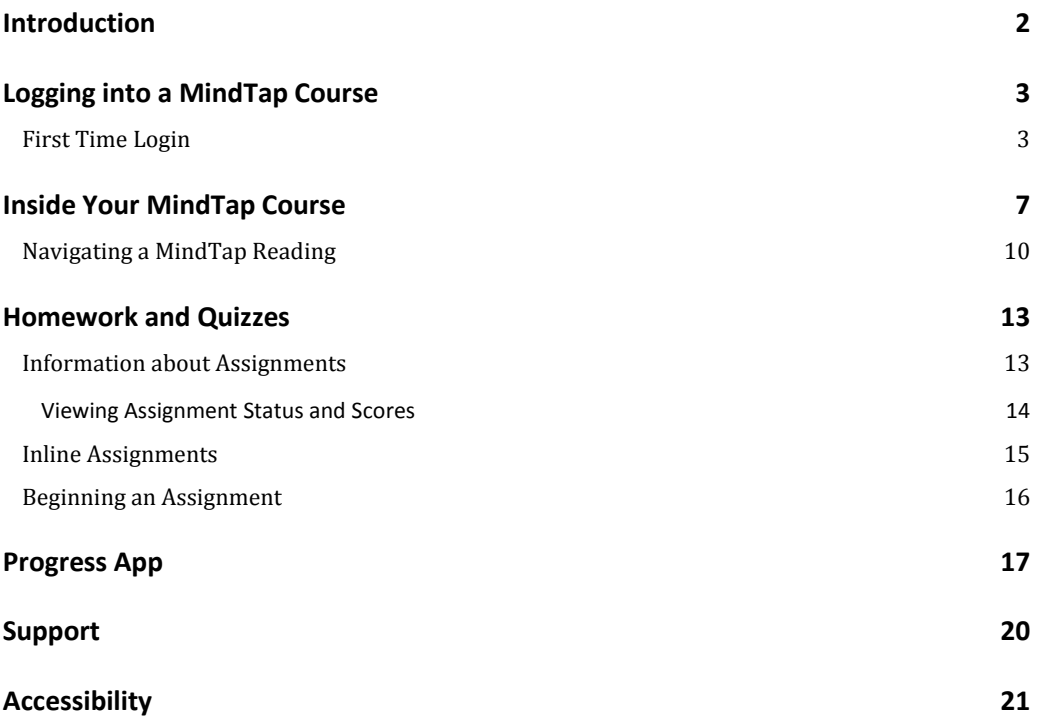

#### <span id="page-1-0"></span>**Introduction**

Welcome to MindTap. It's a customized Personal Learning Experience. Instructors set up this MindTap course so that everything students need is included: readings, study tools, videos, homework, quizzes and other Activities. MindTap is browser-based, so students can use it on a computer that has a recent version of Google Chrome, Firefox or Internet Explorer on a PC, or Safari on a Mac. This guide explains how to get started in a MindTap course.

**NOTE**: Some screen shots may vary slightly because students are accessing Cengage course materials through their campus Learning Management Systems.

# <span id="page-2-0"></span>**Logging into a MindTap Course**

This section details how to log in to a MindTap course for the first time through a LMS.

#### <span id="page-2-1"></span>**First Time Login**

Follow these steps to login to a MindTap course:

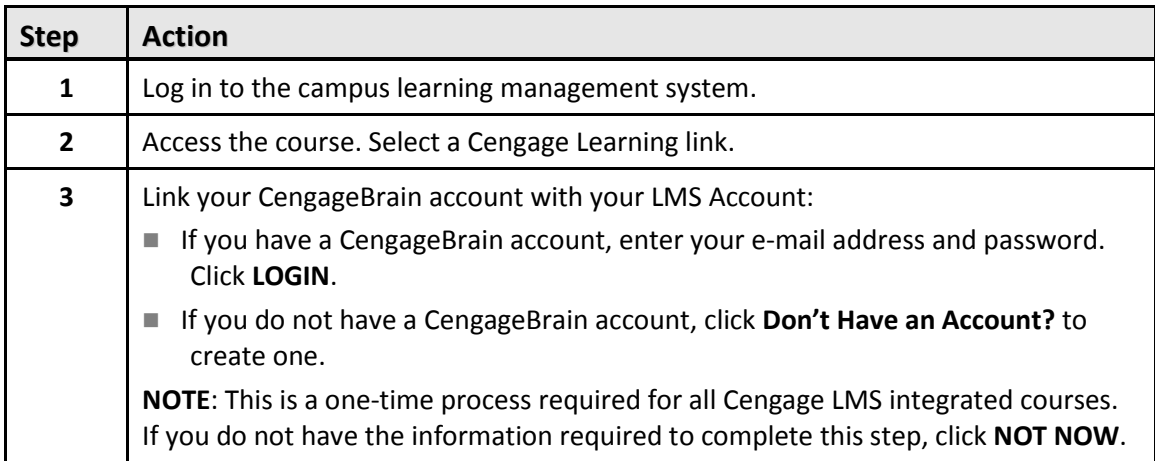

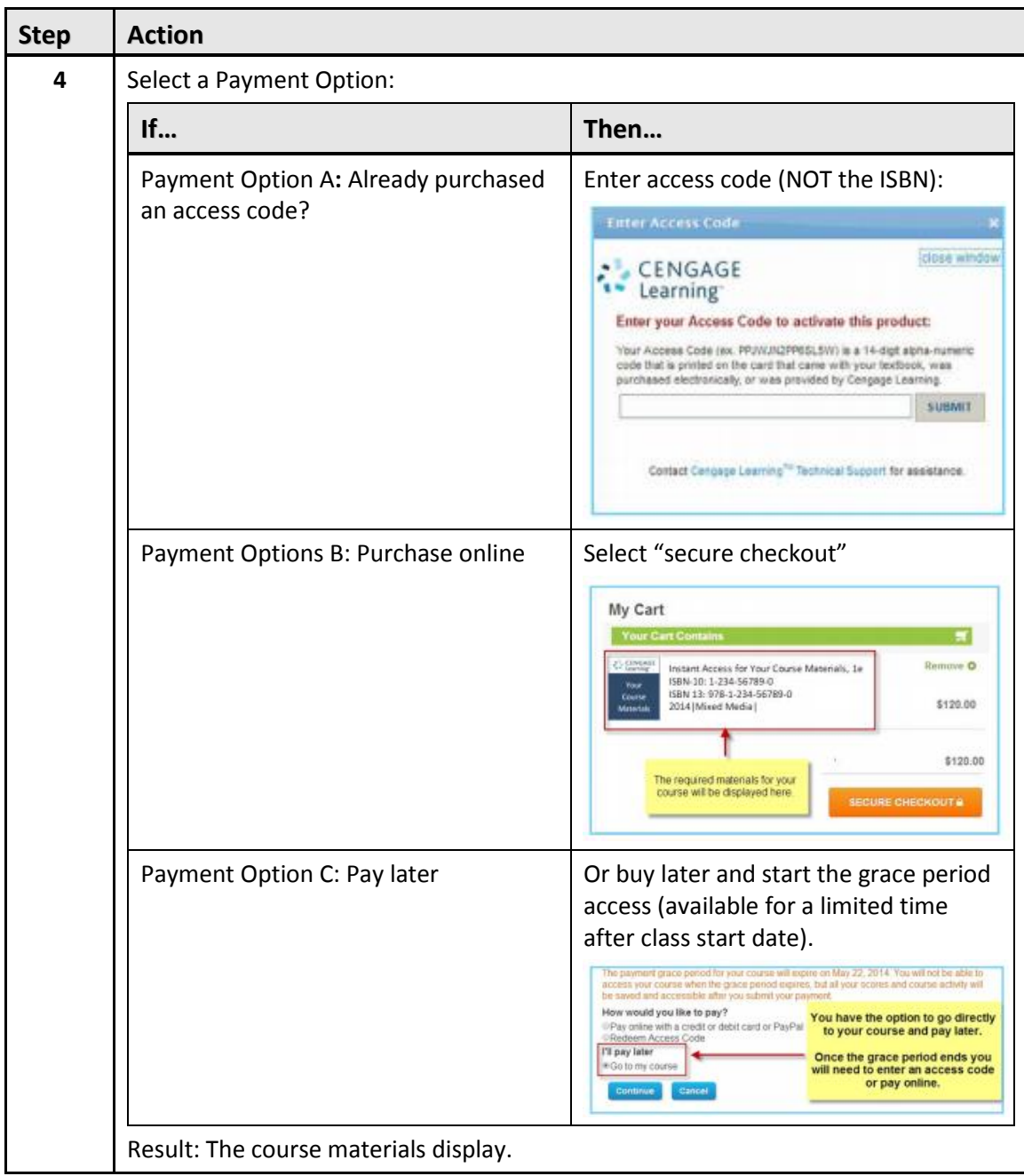

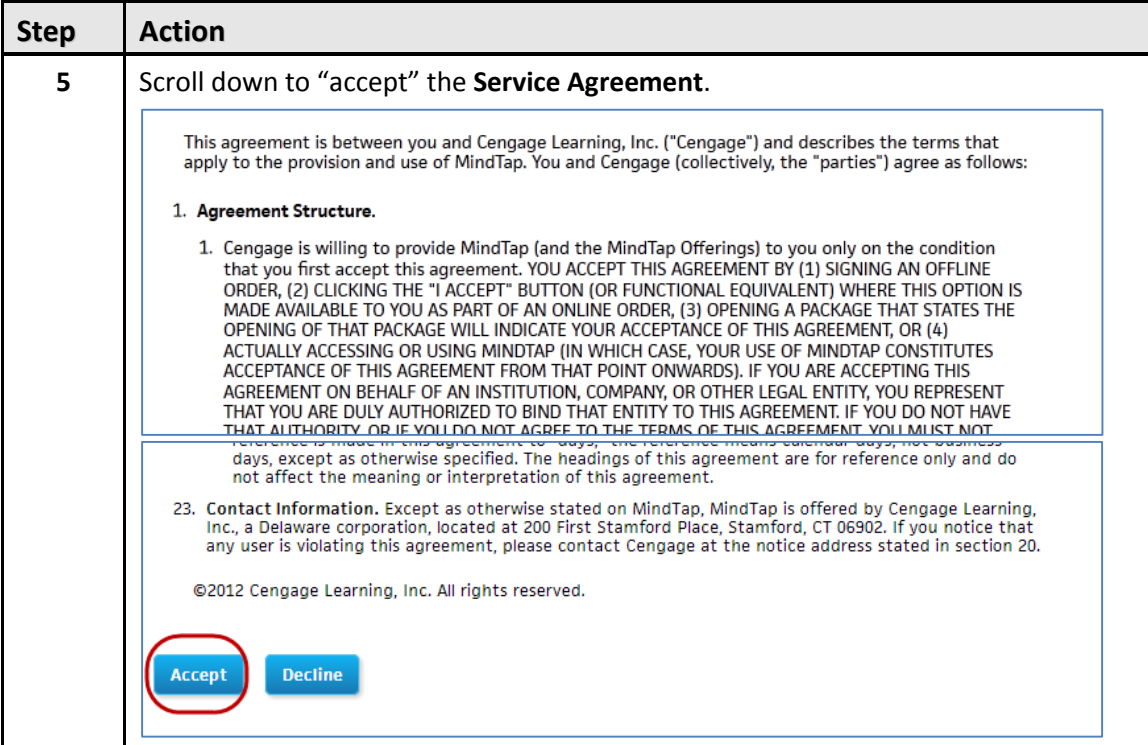

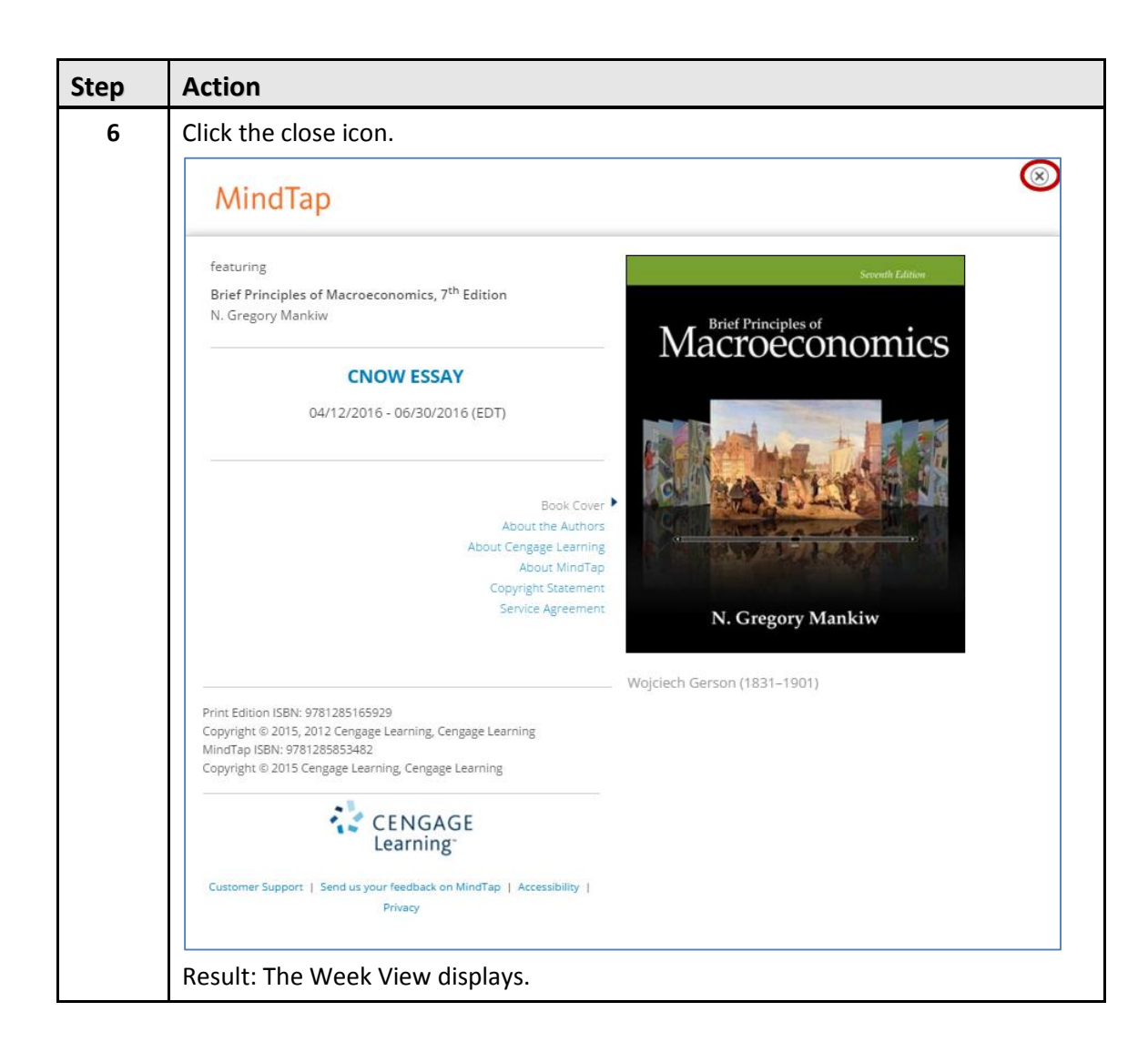

#### <span id="page-6-0"></span>**Inside Your MindTap Course**

Once you're in your MindTap course, here's how it looks:

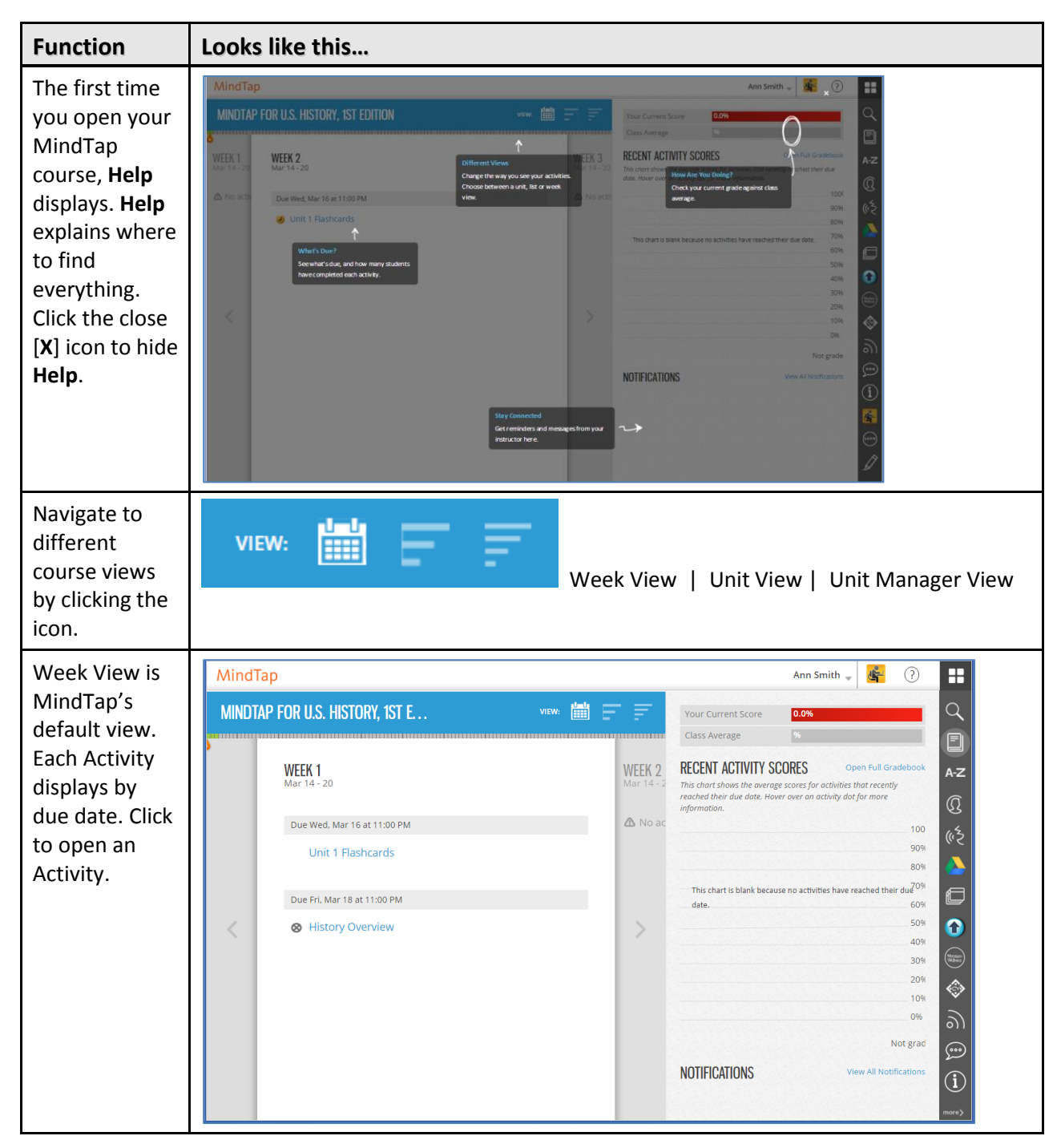

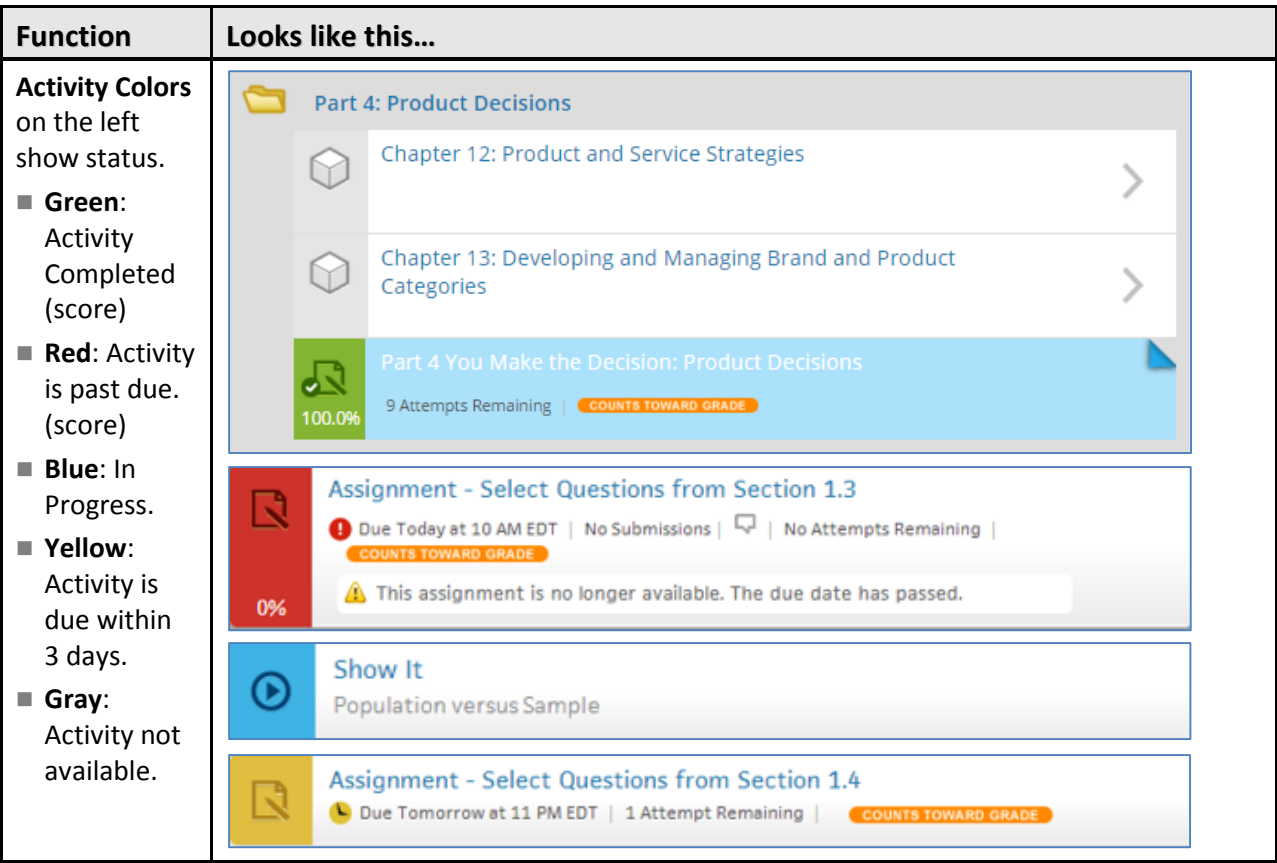

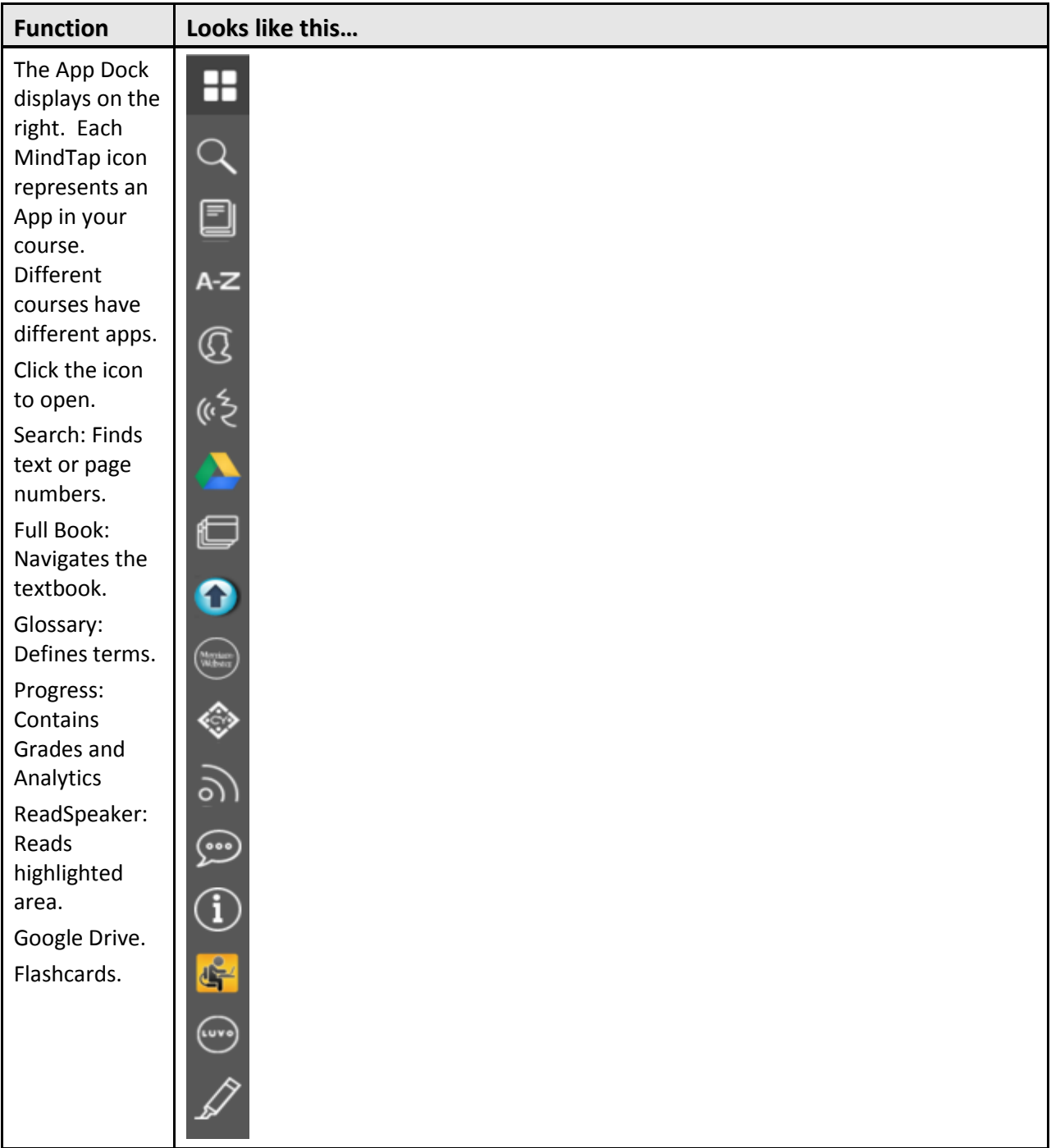

#### <span id="page-9-0"></span>**Navigating a MindTap Reading**

There are several ways to navigate a Reading Activity:

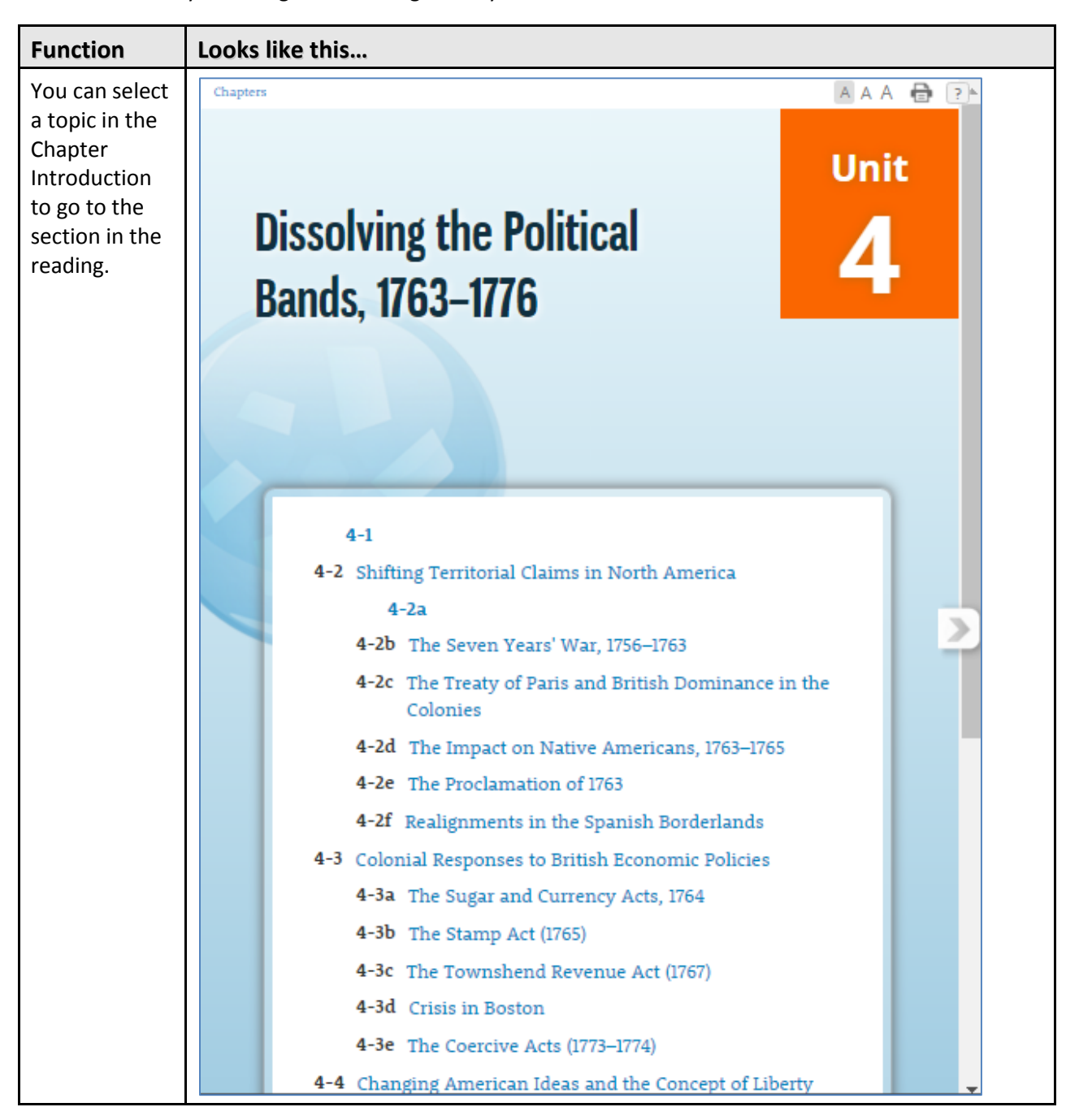

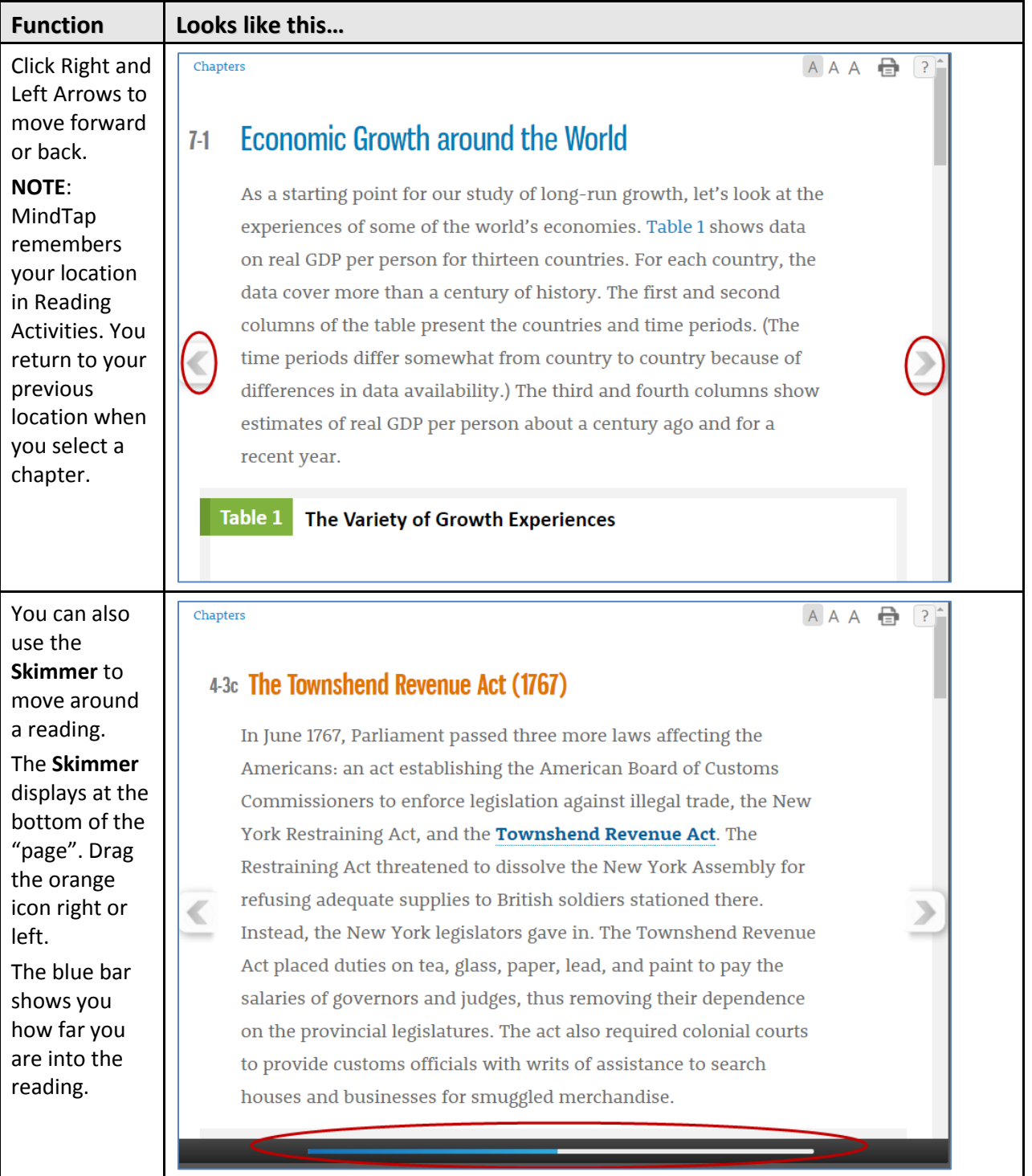

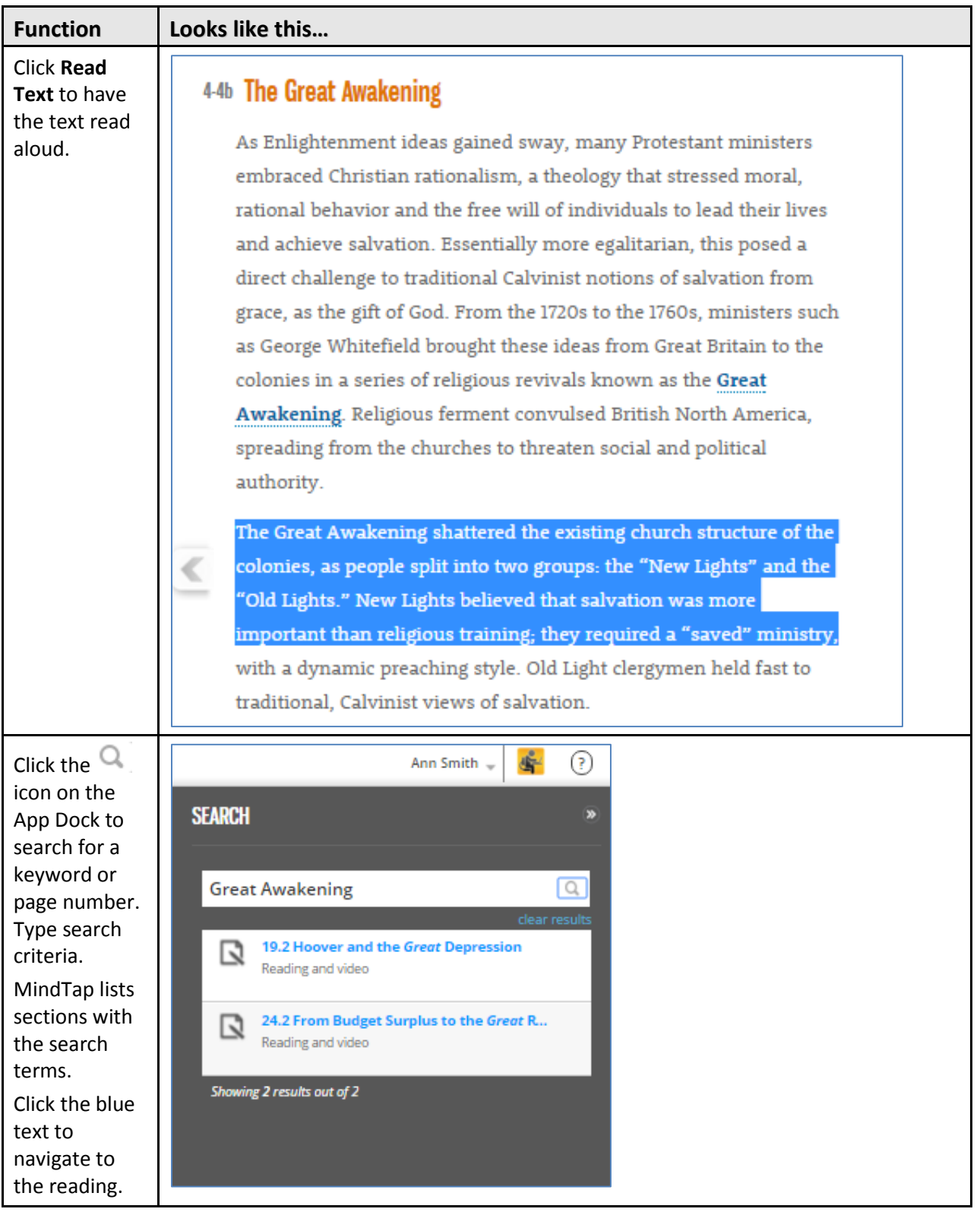

#### <span id="page-12-0"></span>**Homework and Quizzes**

Assignments can display on the MindTap Learning Path or embedded inline in Reading Activities.

#### <span id="page-12-1"></span>**Information about Assignments**

An assignment can display the following information:

- Available date: The instructor can set a date to make the assignment available. Students cannot take the assignment before that date.
- Due date: The instructor can set a Due date.

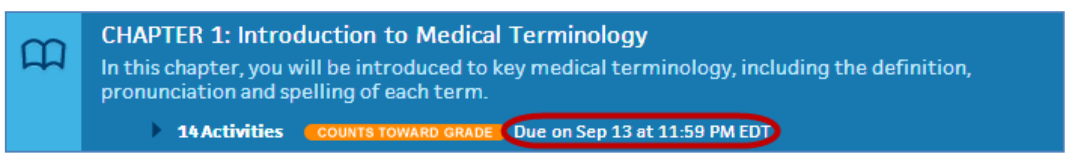

**IMPORTANT**: MindTap submits an Activity on the Due date automatically if you made the first attempt at an assignment but did not submit it for a grade.

Whether the assignment is for practice or counts towards the grade:

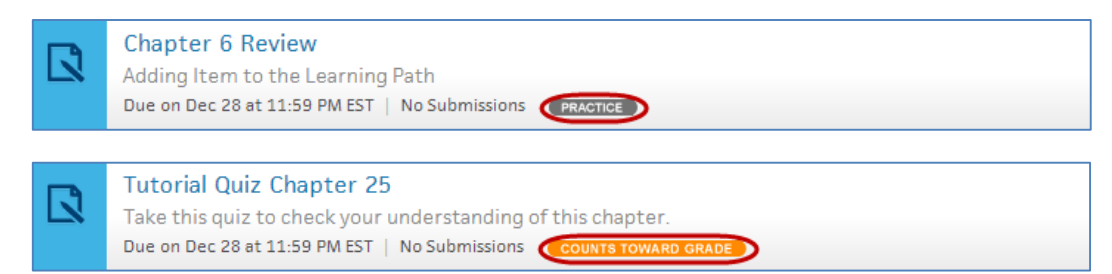

■ The number of attempts remaining:

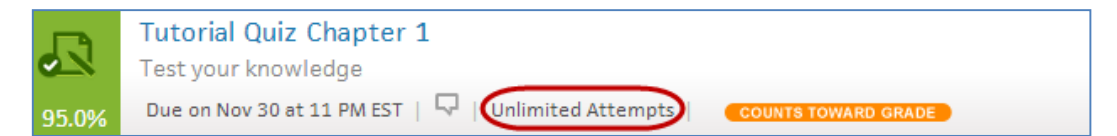

No attempts remaining:

This assignment is no longer available. There are no attempts remaining.

**The score:** 

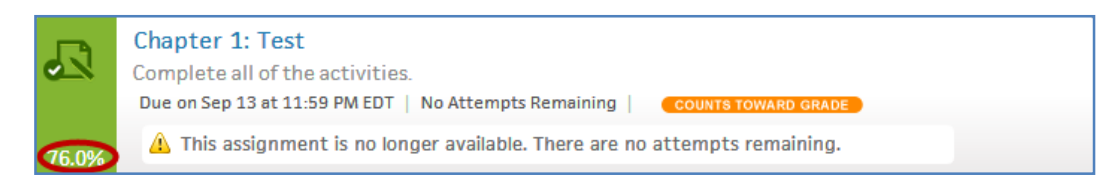

#### <span id="page-13-0"></span>**Viewing Assignment Status and Scores**

Instructors can configure assignments to allow you to attempt them multiple times. Some assignments allow multiple takes of each question. After an assignment submission, the score displays:

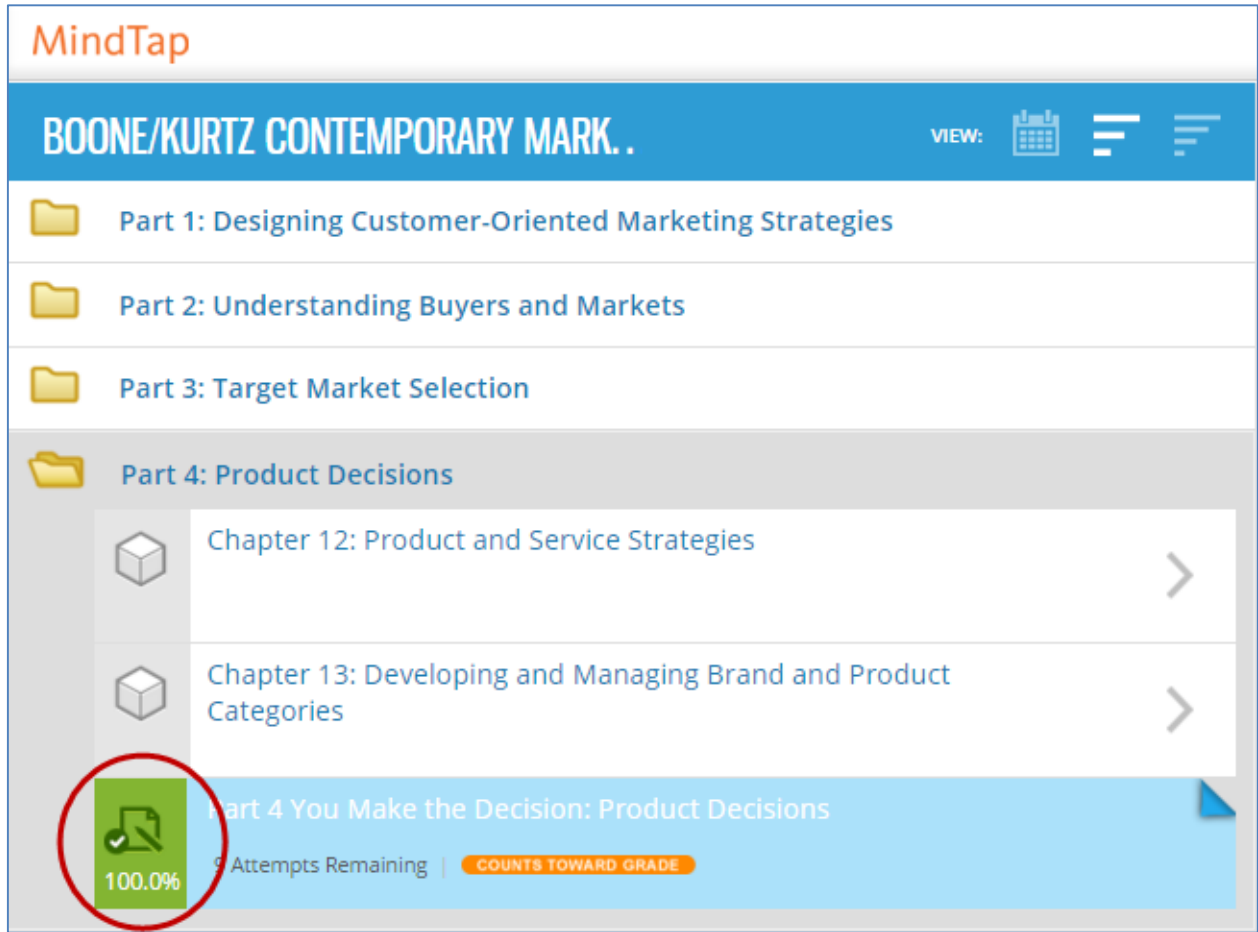

You can take the assignment again to raise your score if there are attempts remaining.

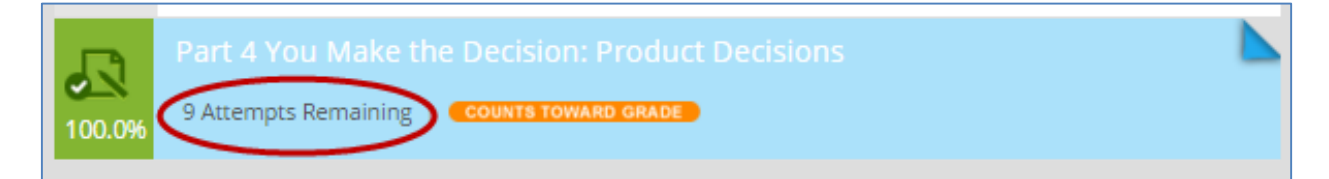

#### <span id="page-14-0"></span>**Inline Assignments**

Some Reading Activities contain inline assignments. When you look at the Learning Path, you can see whether there are inline Activities.

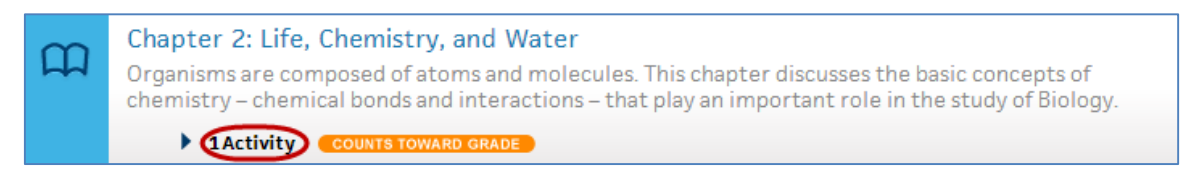

Click the arrow to see a list of the inline Activities.

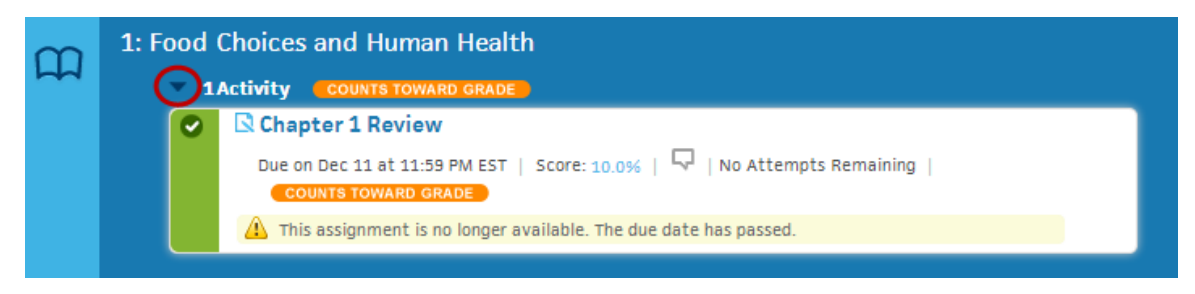

# <span id="page-15-0"></span>**Beginning an Assignment**

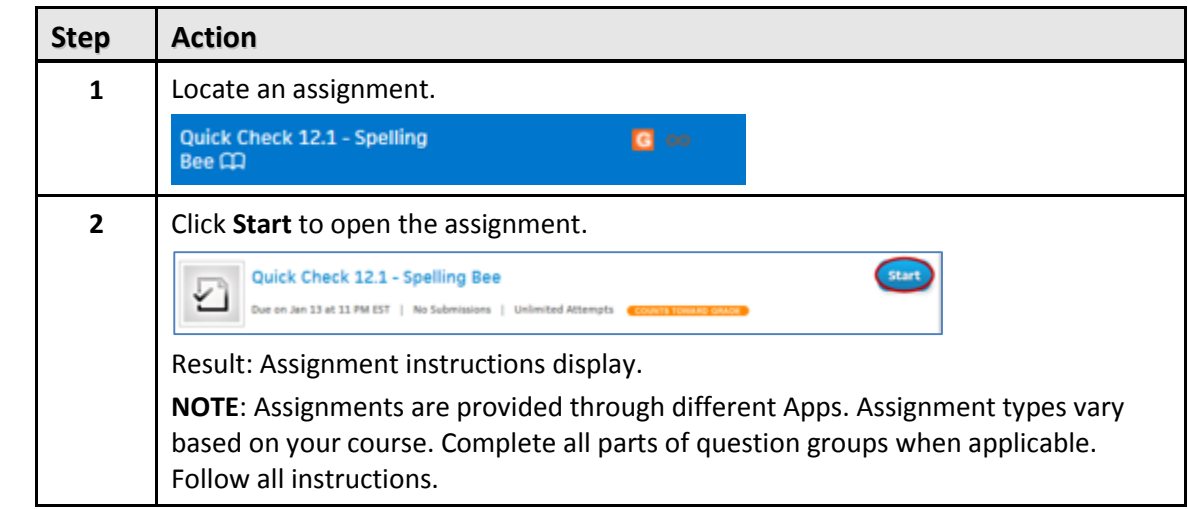

Your course contains homework and quizzes. Follow these steps to begin an assignment:

# <span id="page-16-0"></span>**Progress App**

The Progress App enables you to track your scores on homework and assessments taken in MindTap. You can access Progress from the App Dock. Follow these steps view your scores:

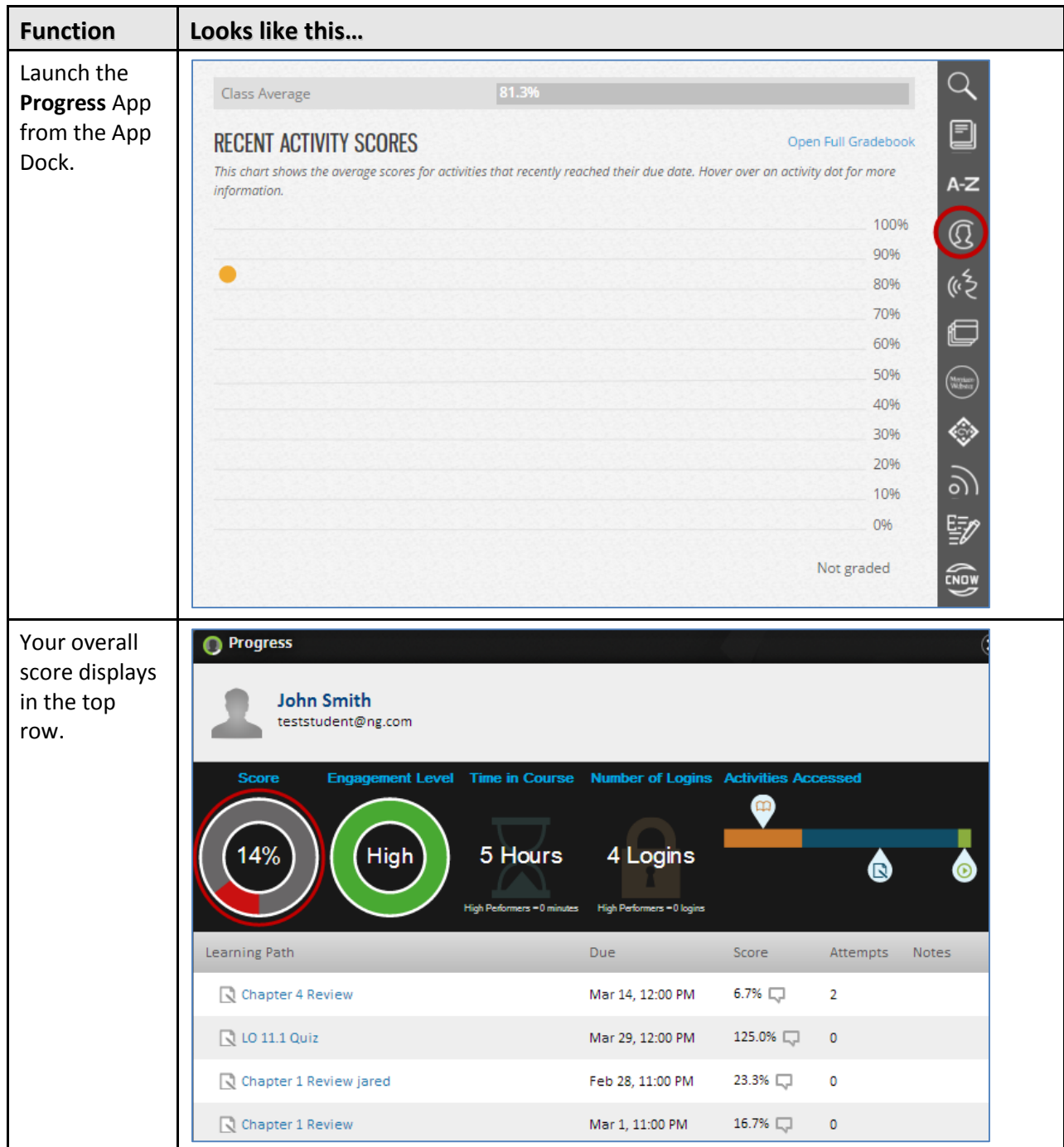

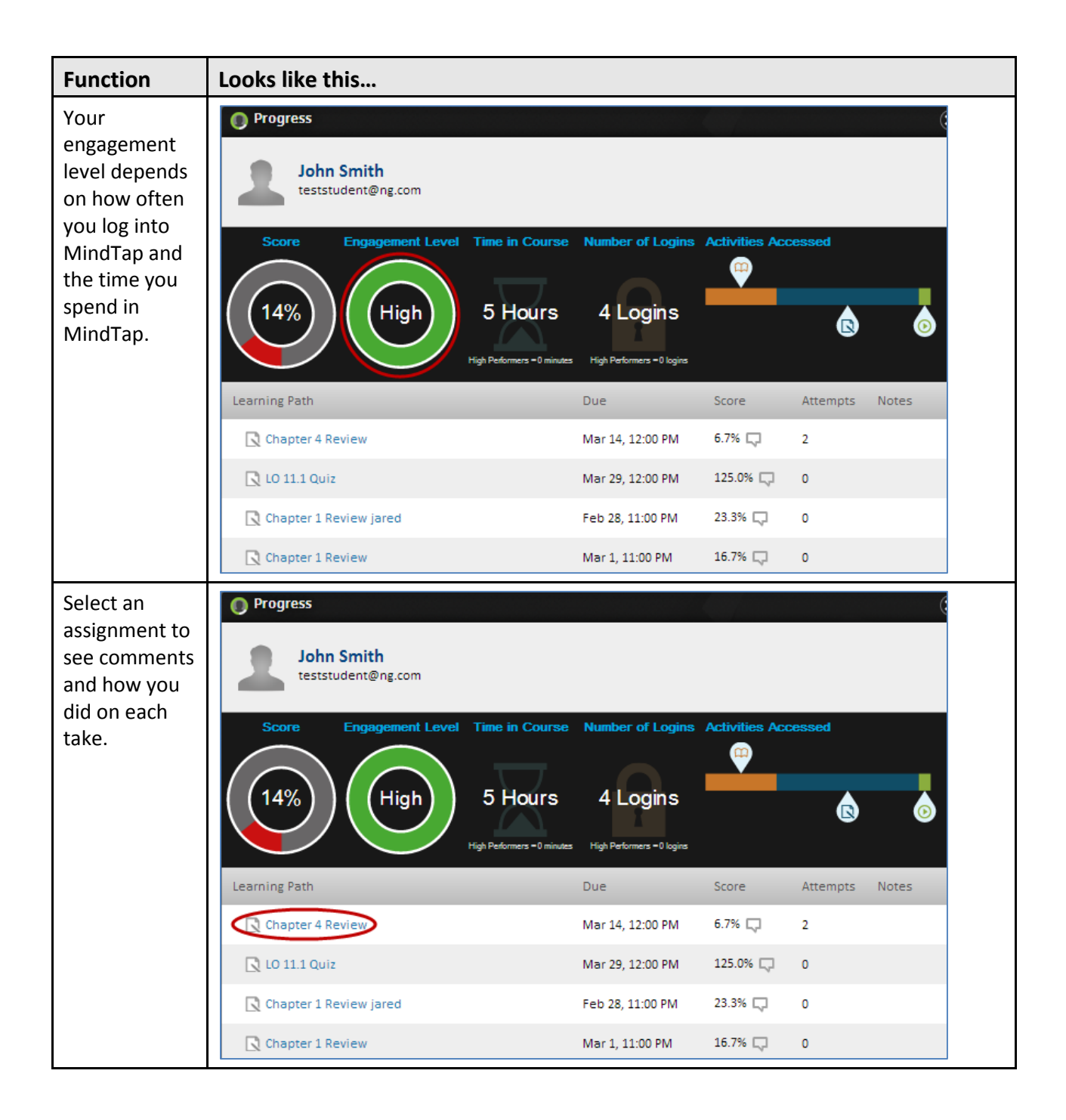

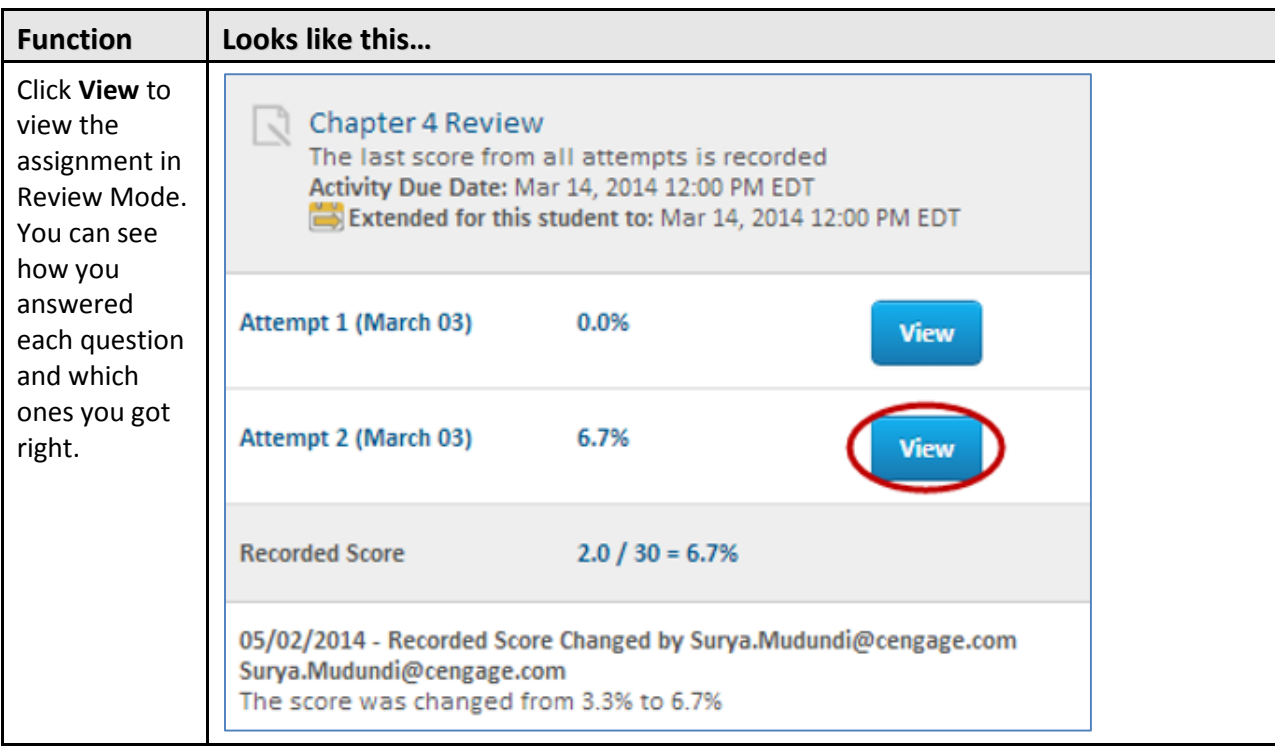

#### <span id="page-19-0"></span>**Support**

If you have questions during a MindTap session, click the link to **Customer Support** from the dropdown arrow next to your name.

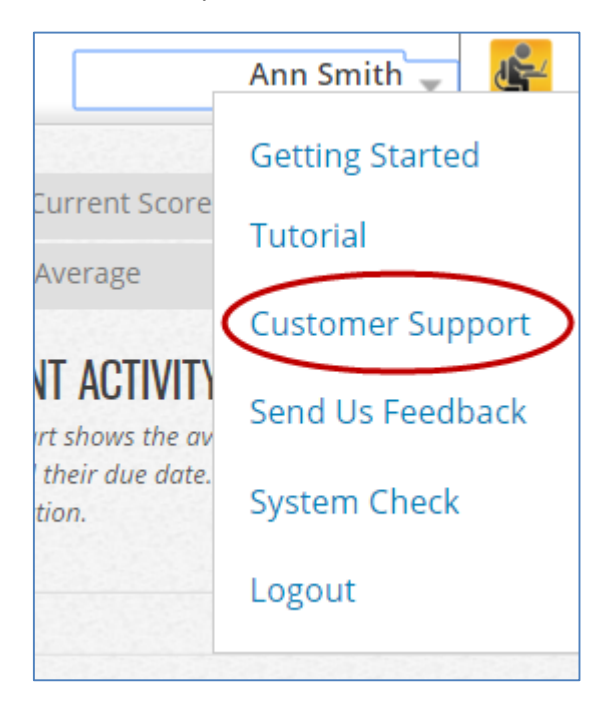

# <span id="page-20-0"></span>**Accessibility**

Cengage Learning is committed to making MindTap accessible to users of all abilities. For more information about Accessibility in MindTap, view the [MindTap Accessibility Solutions for Students.](http://assets.cengage.com/pdf/gui_mt-accessibility.pdf)